# **การใช้งานระบบ Easychair**

## **สำหรับผู้ส่งบทความ (Author)**

1. เข้าสู่ระบบส่งบทความ Easychair ที่ <https://easychair.org/conferences/?conf=iambest2023> หรือเข้าเว็บไซต์ [www.pcc.kmitl.ac.th/iambest](http://www.pcc.kmitl.ac.th/iambest) กดปุ่ม Easychair มุมบนขวา

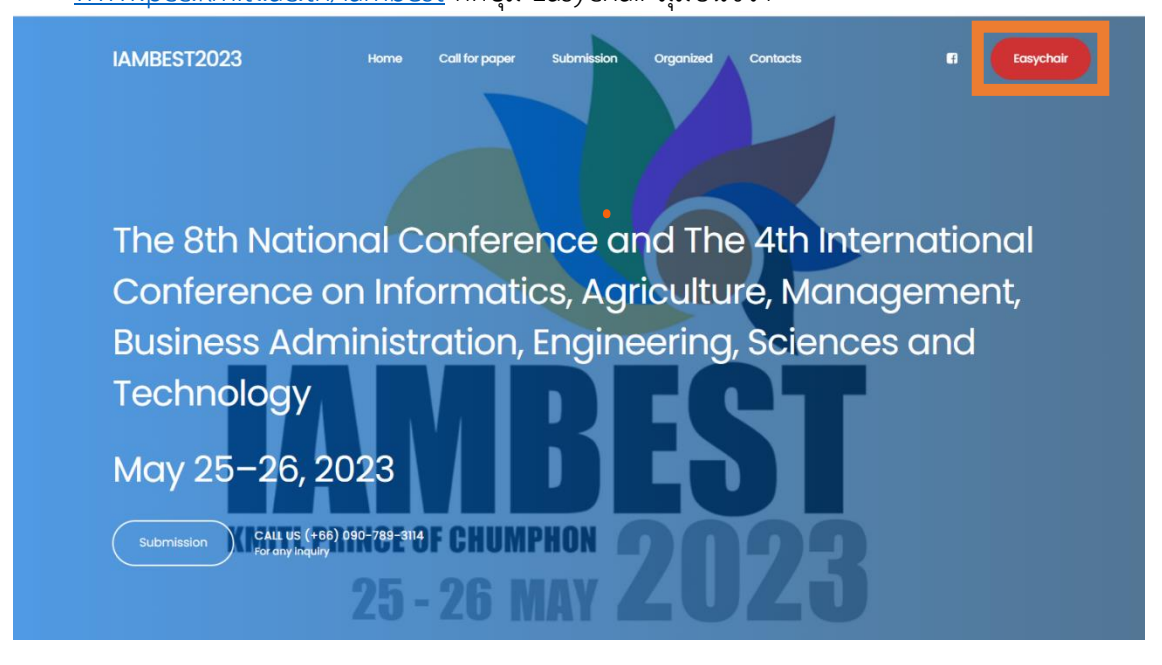

รูปที่1 หน้าเว็บไซต์ <https://www.pcc.kmitl.ac.th/iambest/>

- 2. ถ้าท่านมีบัญชีของระบบ easychair อยู่แล้ว ให้ล๊อกอินเข้าระบบ แล้วข้ามไปข้อที่ 9
- 3. ถ้ายังไม่มีบัญชีของระบบ easychair ให้เลือกที่ลิ้งค์ "create an account" ตามรูปที่2 แล้วทำตามขั้นตอน "Create an EasyChair Account: Step 1" ในรูปที่3

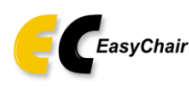

Log in to EasyChair for IAMBEST2023

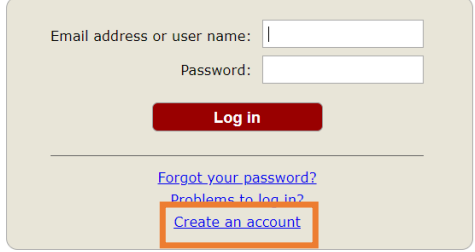

Submission of new papers for IAMBEST2023 (The 8th National Conference and The 4th International Conference on Informatics, Agriculture,<br>and Technology) is open.

รูปที่2 Login Page

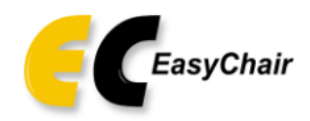

## Create an EasyChair Account: Step 1

To create an EasyChair account you should have a valid email address and do the following.

- 1. pass a captcha to prove that you are not a robot;
- 2. fill out a simple form with your personal information;
- 3. follow the link we send to your email address to complete the account creation.

Please note that the use of EasyChair is subject to our terms of service.

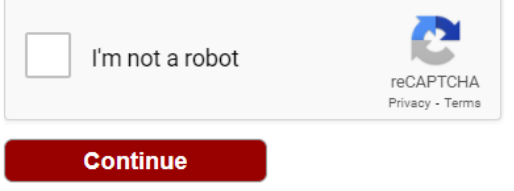

รูปที่3 สร้างบัญชีในระบบ Easychair (Step1)

4. ระบุชื่อ นามสกุล อีเมล ที่อยู่ ในช่องที่กำหนด ตามรูปที่4 แล้วกด Continue หน้าจอจะแสดง ข้อความ "Account Application Received ให้ไปตรวจสอบอีเมลที่ระบุไว้ เพื่อทำขั้นตอนต่อไป

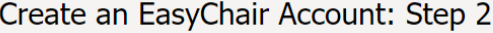

Please fill out the following form. The required fields are marked by  $*$ .

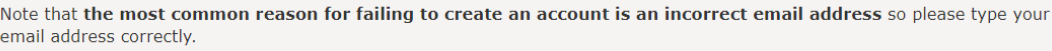

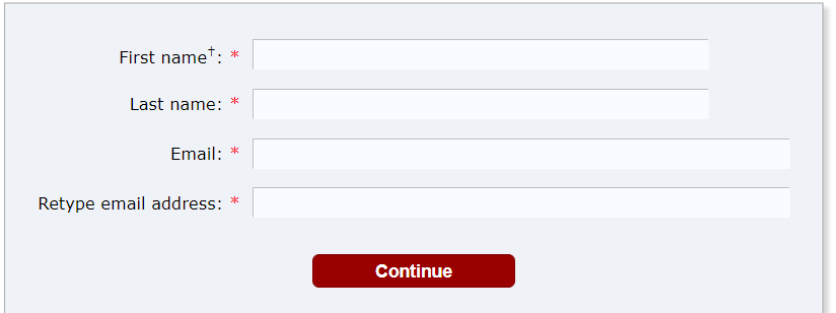

รูปที่4 สร้างบัญชีระบบ Easychair (Step2)

5. ในอีเมลที่ได้รับจากระบบ Easychair ให้คลิ๊กลิ้งก์ตามรูปที่5 เพื่อยืนยันการสมัครเป็นสมาชิก ระบบ Easychair

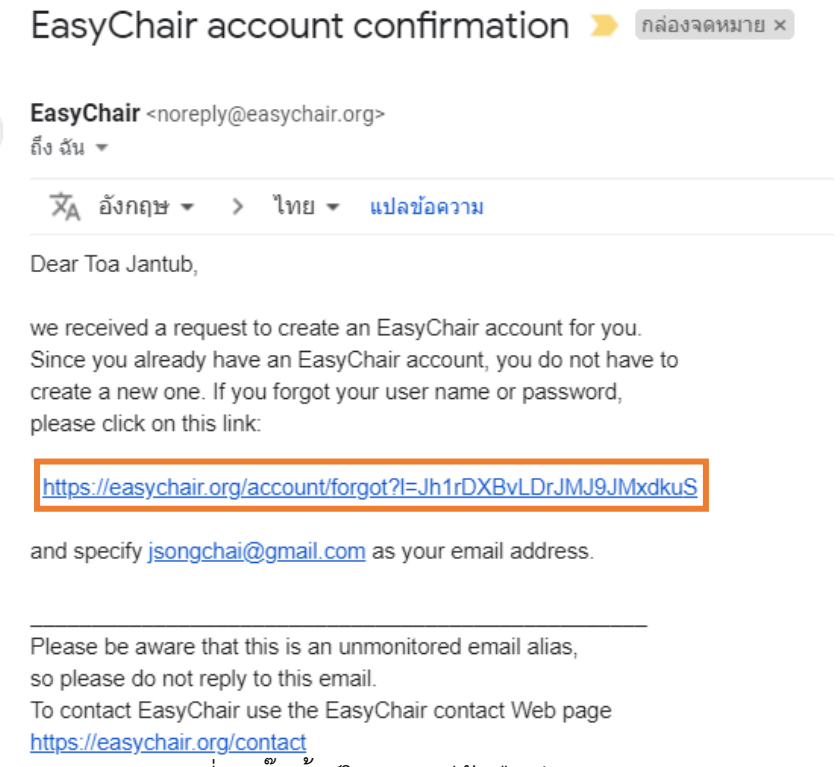

รูปที่5 คลิ๊กลิ้งก์ในกรอบสีส้มยืนยัน E-mail

6. เมื่อกดลิ้งค์แล้ว จะมีหน้าจอ Browser แสดงขึ้นมาใหม่ ตามรูปที่6 ให้กรอกข้อมูลต่างๆ ให้ครบ (บันทึก User name ช่องแรกและ Password ช่องสุดท้ายไว้ห้ามลืม ) Create an EasyChair Account: Last Step

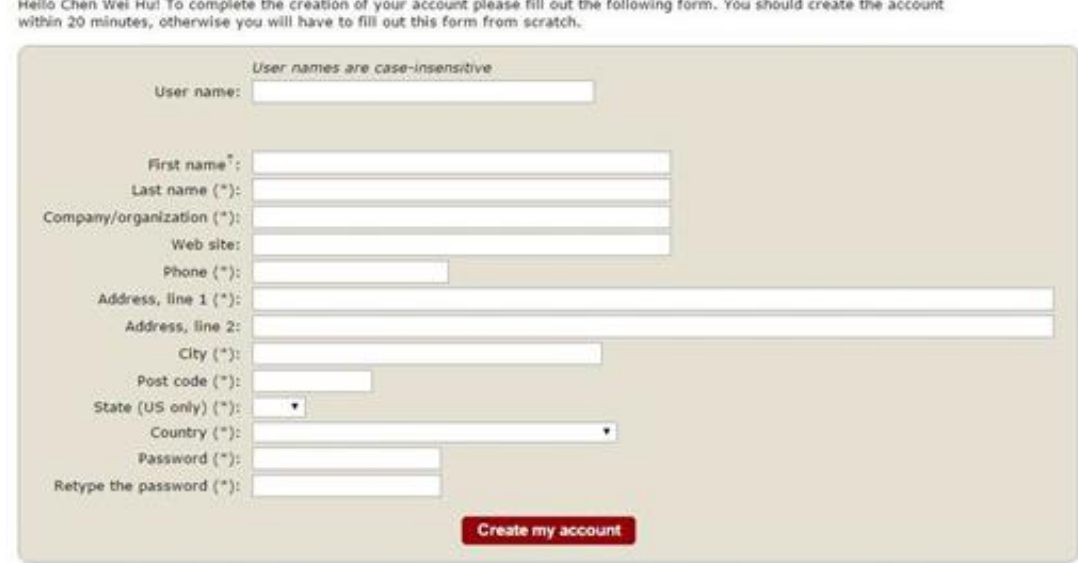

**T** Note: leave first name blank if you do not have one. If you are not sure how to divide your name into the first and last name,<br>
read the Help article about names.<br>
You may also be interested about our policy for usin

7. หน้าจอจะแสดง "Account Created" ให้คุณเข้าสู่ระบบส่งบทความของงานประชุม IAMBEST2023 อีกครั้ง โดยเข้าลิ้งค์ [https://easychair.org/conferences/?conf=iambest202](https://easychair.org/conferences/?conf=iambest2023)3. หรือเข้าเว็บไซต์ [www.pcc.kmitl.ac.th/iambest](http://www.pcc.kmitl.ac.th/iambest) กดปุ่ม Easychair ที่มุมบนขวาของหน้าเว็บไซต์ **Account Created** 

Your EasyChair account has been created.

To log in for click here. รูปที่7 สร้างบัญชีเรียบร้อย

8. Login เข้าระบบ Eashchair ใส่ username และ password

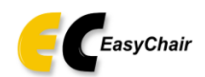

Log in to EasyChair for IAMBEST2023

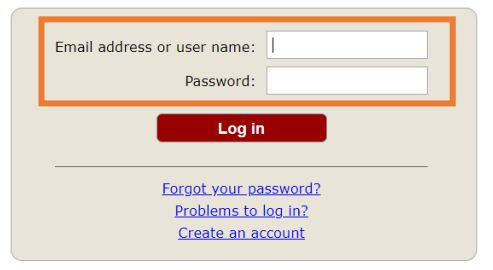

Submission of new papers for IAMBEST2023 (The 8th National Conference and The 4th International Conference on Informatics, Agriculture,<br>and Technology) is open.

รูปที่8 เข้าสู่ระบบ Easychair

9. คลิ๊กลิ้งก์"make a new submission".

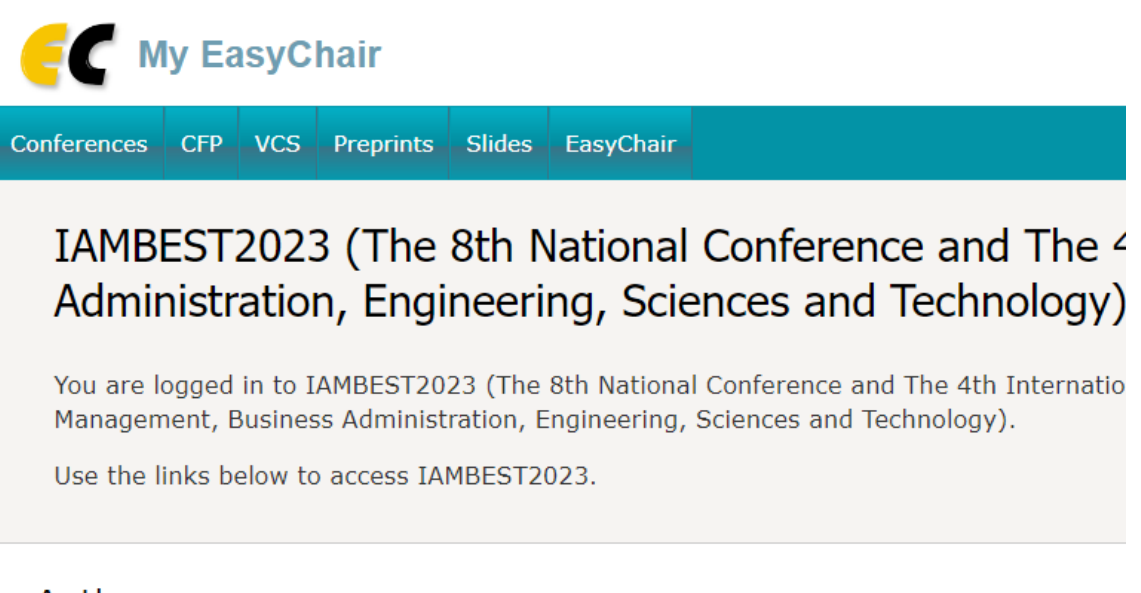

### Author

· make a new submission

รูปที่9 หน้าจอ make a new submission"

## 10. กรอกข้อมูลในช่องต่างๆ (ช่องที่มี \* สีแดงต้องกรอกทุกช่อง)

Select a Track

Please select the track relevant for your submission and click "Continue".

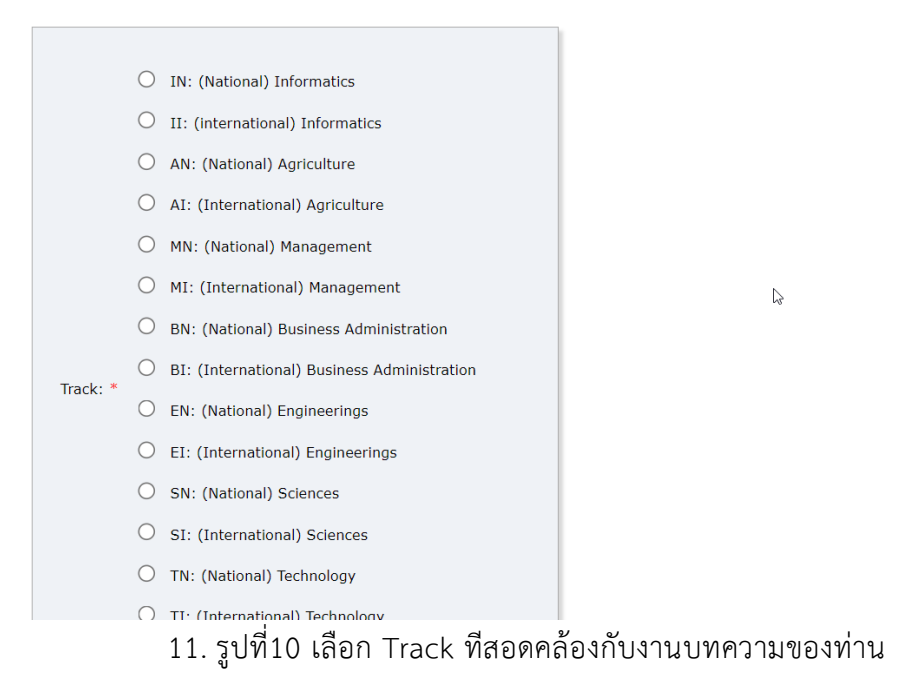

#### **Author Information**

For each author please fill out the form below. Some items on the form are explained here:

- . Email address will only be used for communication with the authors. It will not appear in public Web pages of this conference. The email address can be omitted for not corresponding authors. These authors will also have no access to the submission page.
- . Web page can be used on the conference Web pages, for example, for making the program. It should be a Web page of the author, not the Web page of her or his organization.
- . Each author marked as a corresponding author will receive email messages from the system about this submission. There must be at least one corresponding author.

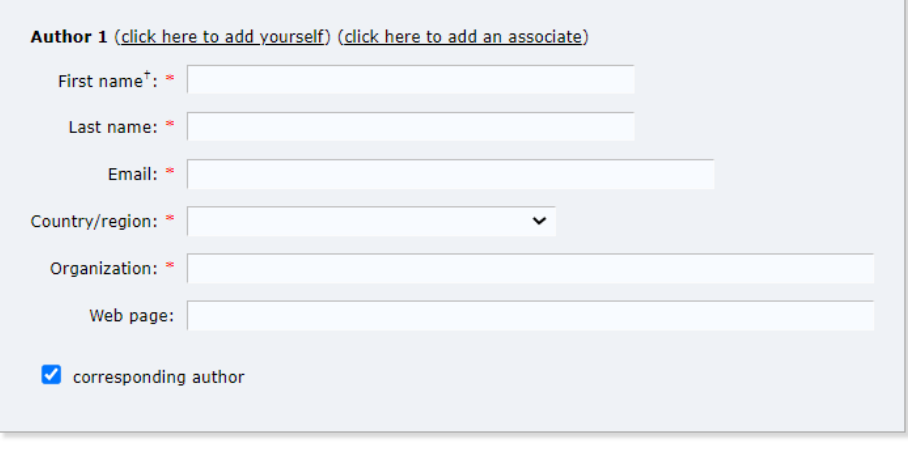

Author 2 (click here to add yourself) (click here to add an associate)

รูปที่11 กรอกข้อมูลส่งบทความ

11 พิมพ์คำสำคัญ (keywords) ของบทความโดยพิมพ์ 1 คำสำคัญ ต่อ 1 บรรทัด และต้องมีไม่น้อยกว่า 3 คำ (3 บรรทัด)

#### Keywords

Type a list of keywords (also known as key phrases or key terms), one per line to characterize your submission. You should specify at least three keywords.

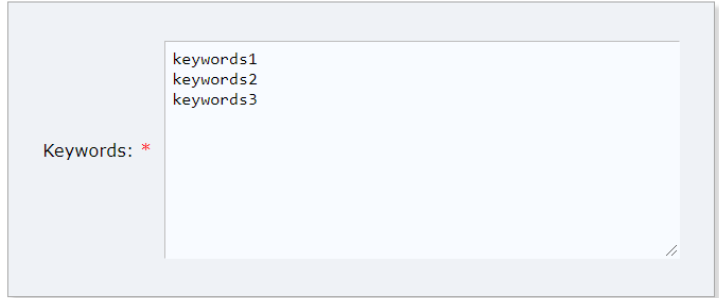

รูปที่12 การระบุคำสำคัญ (keywords)

12. กรอกข้อมูลในช่องต่างๆ ให้ครบ แล้วกด "Submit"

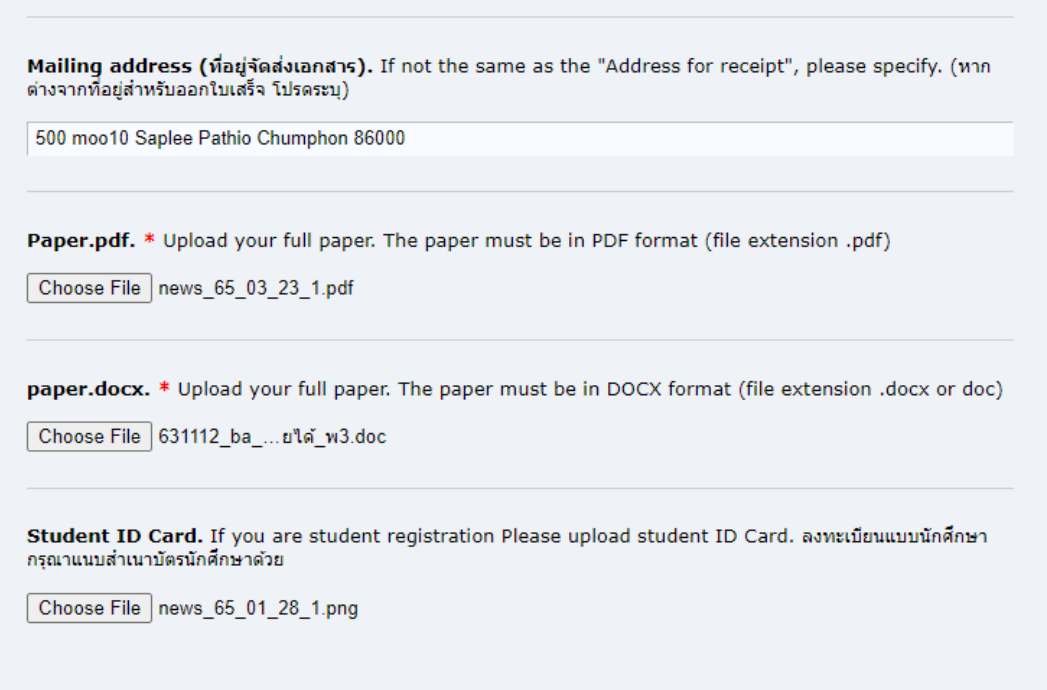

### Ready?

If you filled out the form, press the 'Submit' button below. Do not press the button twice: uploading may take time!

**Submit** 

รูปที่12 หน้าจอกรอกข้อมูลแล้วกด Submit